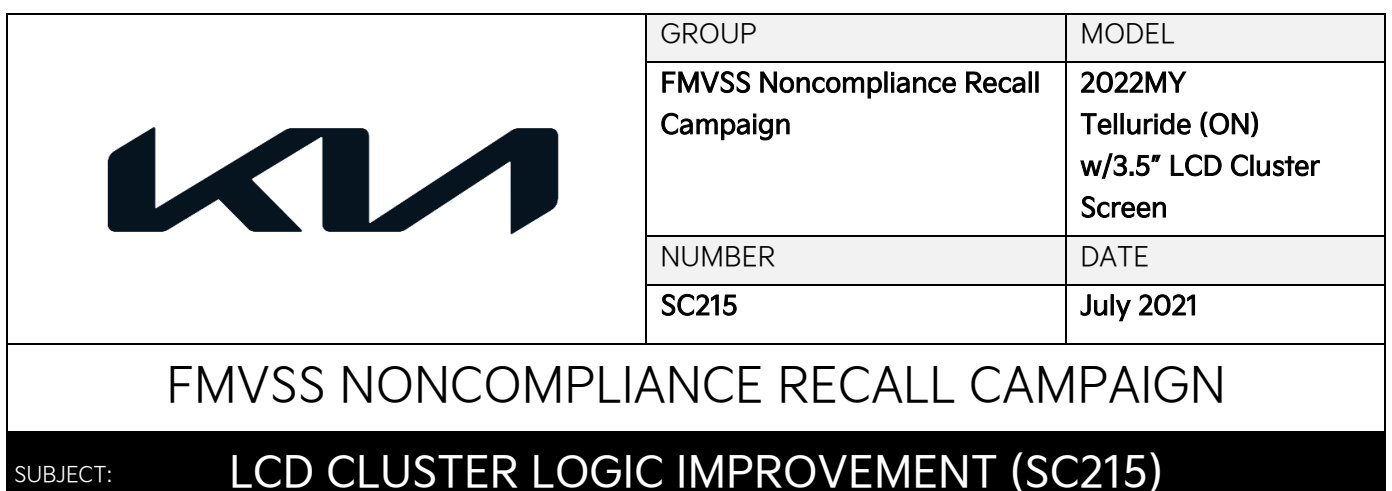

This bulletin provides the procedure to improve the logic of the Cluster (CLU) on some 2022MY Telluride (ON) vehicles equipped with the 3.5" LCD Cluster, produced from May 26, 2021 through July 16, 2021. Due to an instrument cluster's software error and under certain starting conditions, the LCD screen will remain blank, resulting in the driver's inability to see the odometer. As a result, the subject vehicles fail to comply with the visibility requirement of Federal Motor Vehicles Safety Standard (FMVSS) 101, "Controls and Display". This condition does not affect the functionality of the vehicle's underlying systems or dedicated telltale/warning lamps. In order to improve the cluster operation, apply the improved software logic to the 'Cluster' system using the KDS ECU Upgrade function as described in this bulletin. For confirmation that the latest reflash has been applied to a vehicle you are working on, verify the ROM ID using the table on page 3 of this bulletin. Before conducting the procedure, verify the vehicle is included in the list of affected VINs.

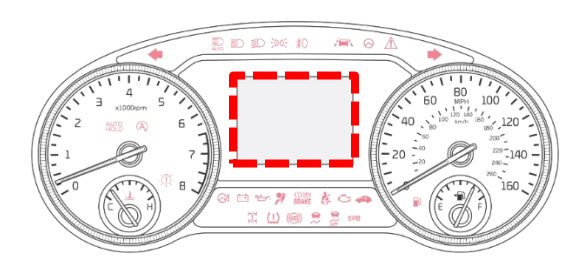

## **NOTICE**

SUBJECT:

**There is no charge to the vehicle owner for this repair. Under applicable law, you may not sell or otherwise deliver any affected vehicle until it has been repaired pursuant to the procedures set forth in this bulletin.**

# **NOTICE**

**To assure complete customer satisfaction, always remember to refer to WebDCS Warranty Coverage (validation) Inquiry Screen (Service → Warranty Coverage → Warranty Coverage Inquiry) for a list of any additional campaigns that may need to be performed on the vehicle before returning it to the customer.**

SUBJECT:

# LCD CLUSTER LOGIC IMPROVEMENT (SC215)

### **ECU Upgrade Procedure:**

To correct this condition, the ECU should be reprogrammed using the KDS

download, as described in this bulletin.

#### Upgrade Event Name

#### 565. ON MONO TFT-LCD CLUSTER OPERATION LOGIC IMPROVEMENT

## **ADOTICE**

- **Confirm a fully charged battery (12.3 volts or higher is necessary) is used or utilize a fully charged jump starter box connected to the battery.**
- **Ensure the KDS GDS is sufficiently charged at 60% or higher prior to reflash.**
- **All ECU upgrades must be performed with the ignition set to the 'ON' position unless otherwise stated.**
- **Damaged VCI II units should not be used and promptly replaced.**
- **Be careful not to disconnect the VCI-II connected to the vehicle during the ECU upgrade procedure.**
- **DO NOT start the engine during ECU upgrade.**
- **DO NOT turn the ignition key 'OFF' or interrupt the power supply during ECU upgrade.**
- **When the ECU upgrade is completed, turn the ignition 'OFF' and wait 10 seconds before starting the engine.**
- **ONLY use approved ECU upgrade software designated for the correct application.**

### **IMPORTANT**

**It is recommended to ALWAYS check the Electronic Parts Catalog (EPC) to locate the ECU Part Number respective to Auto/Manual Mode ROM IDs. DO NOT reference the parts label affixed to the ECU.**

# **E NOTICE**

**Before attempting an ECU upgrade on any Kia model, make sure to first determine whether the**  applicable model is equipped with an immobilizer **solut and its equipped in the set of sollow** proper **procedures may cause the PCM to become inoperative after the upgrade and any claims associated with this repair may be subject to chargeback.**

# ROM ID INFORMATION TABLE:

#### Upgrade Event #565

I I

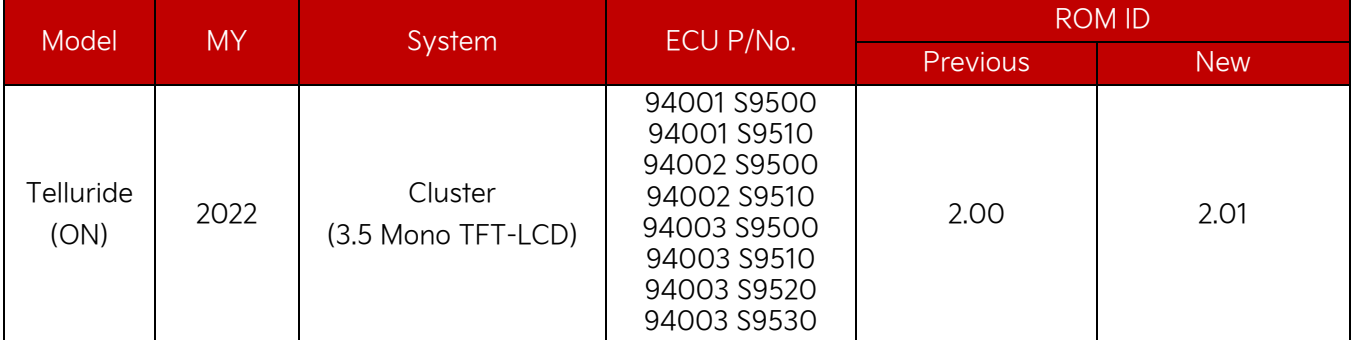

To verify the vehicle is affected, be sure to check the Calibration Identification of the vehicle's ECM ROM ID and reference the Information Table as necessary.

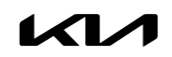

# **ADOTICE**

**Prior to performing the ECU upgrade, be sure to check that the KDS is fully charged.**

 $1<sub>1</sub>$ Connect the VCI-II to the OBD-II connector, located under the driver's side of the instrument panel.

#### **圖 NOTICE**

**The ECU upgrade function on KDS operates wirelessly. It is not necessary to perform the upgrade via USB cable.**

With the ignition ON, turn ON the KDS tablet.  $2.$ Select 'KDS' from the home screen.

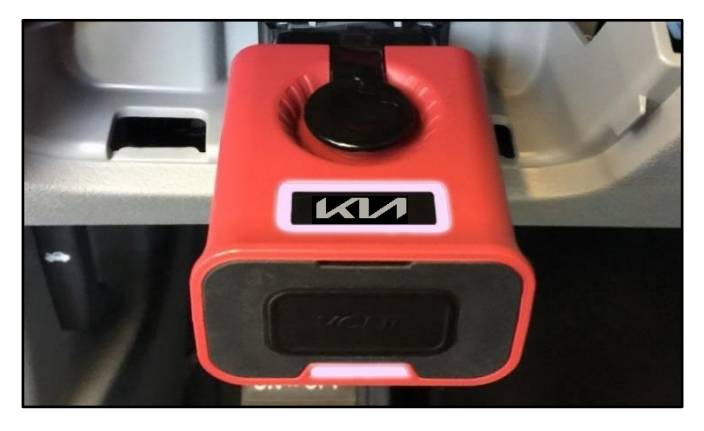

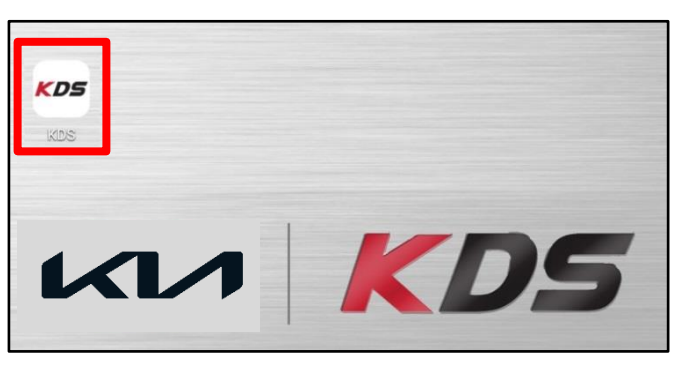

 $3.$ Confirm communication with VCI (A) and then configure the vehicle (B) using the 'AUTO VIN' (C) feature.

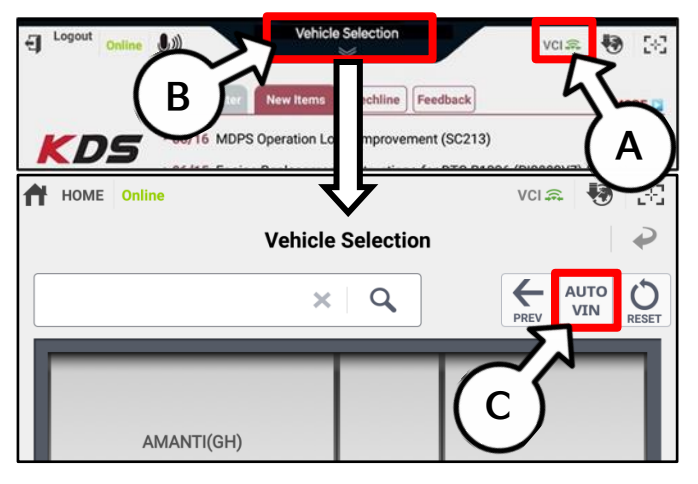

4. Select 'ECU Upgrade'.

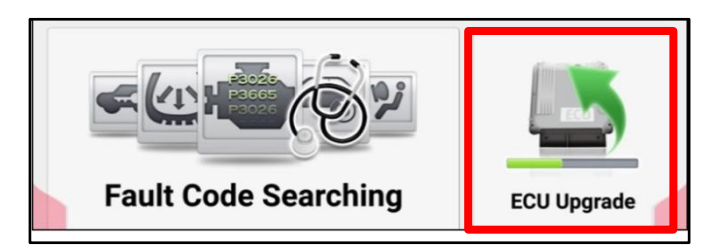

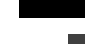

#### Page 4 of 7

SUBJECT:

# LCD CLUSTER LOGIC IMPROVEMENT (SC215)

5. The KDS will check the server for recently uploaded Events and then automatically download Upgrade Event #565.

### **NOTICE**

**The vehicle must be identified in Vehicle Selection to download an Event for that vehicle.**

6. Select Auto Mode.

# **CAUTION**

**Do NOT attempt to perform a Manual Mode upgrade UNLESS Auto Mode fails. Always follow the instructions given on the KDS in either Auto or Manual mode.**

 $7.$ Select the CLU system under the System selection menu.

Touch ID Check (D) and confirm that the latest update is available.

Select Upgrade Event #565 and select Upgrade to continue.

8. The ECU upgrade will begin and the progress of the upgrade will appear on the bar graph. Upgrade part (1/2) (E) will download the upgrade event to the VCI-II. Upgrade part (2/2) (F) will upgrade the ECU.

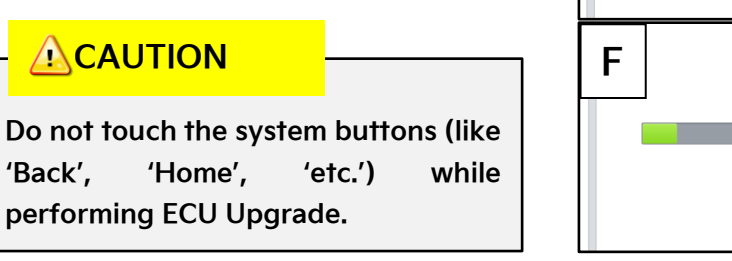

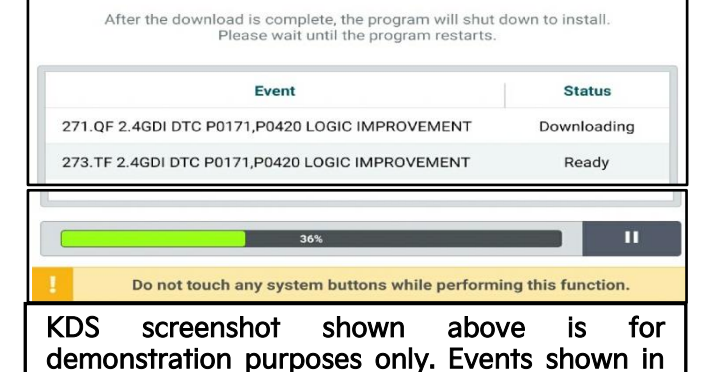

**Auto Mode Manual Mode** 

screenshot are not applicable to this bulletin.

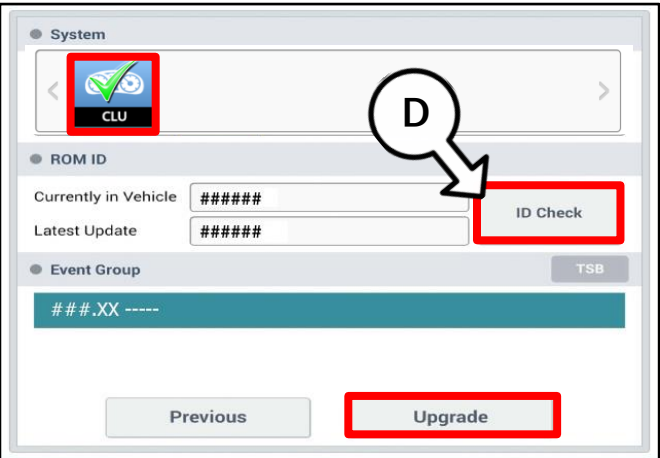

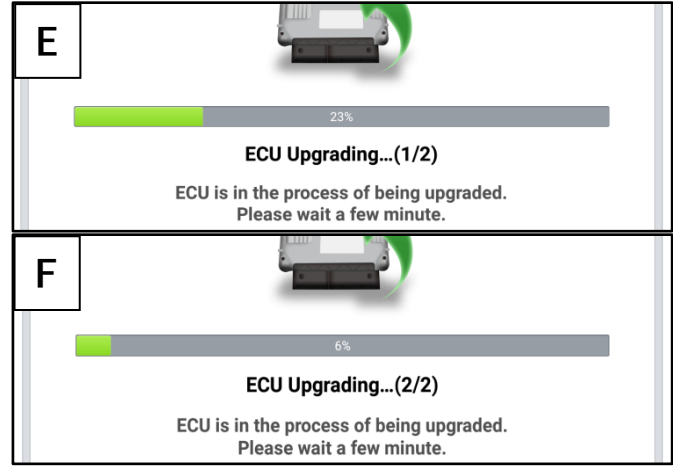

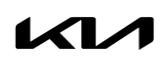

# SUBJECT: LCD CLUSTER LOGIC IMPROVEMENT (SC215)

9. If a "Communication Fail" screen appears, verify that the VCI-II and KDS are communicating properly. Select 'OK' and restart the procedure from step 4.

# **ADOTICE**

**If an error notice continues to appear or if the upgrade cannot be performed, DO NOT disconnect the KDS/VCI-II. Contact GIT America Help Desk at (888) 542-4371 or Techline.**

When instructed on the KDS, turn the ignition OFF for ten (10) seconds then back on. Select 'OK' to continue.

11. Once the upgrade is complete, select 'OK' to finalize the procedure.

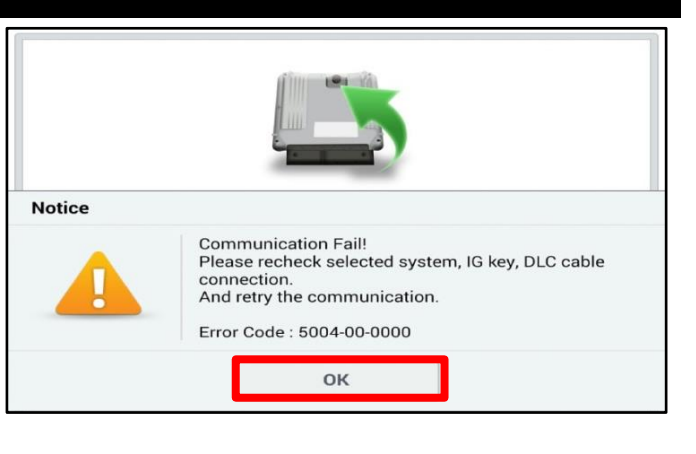

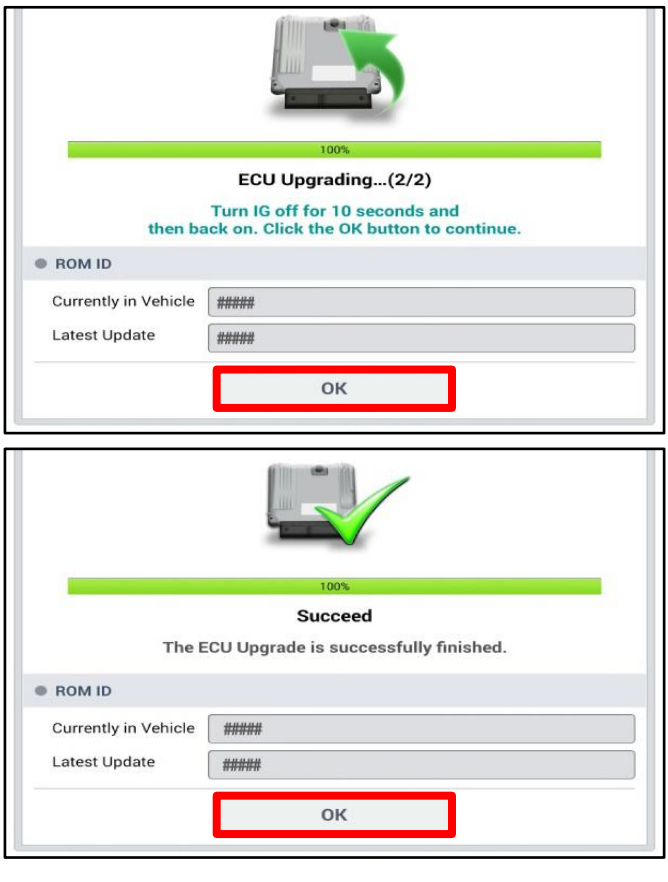

12. When prompted, select 'YES' to check for Diagnostic Trouble Codes (DTC) and erase any DTCs stored such as EPS, ESC, and TPMS that may have been set during the upgrade.

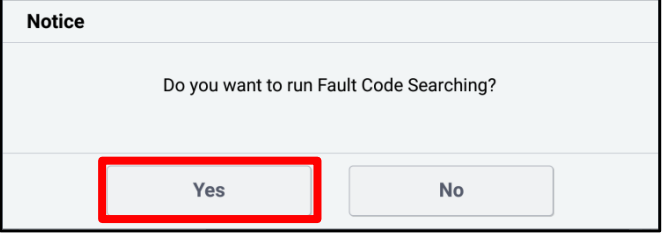

13. Start the engine to confirm normal operation of the vehicle and the cluster.

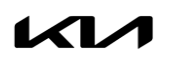

SUBJECT:

### LCD CLUSTER LOGIC IMPROVEMENT (SC215)

**Manual Upgrade Procedure:**

**NOTICE** 

**The manual upgrade should ONLY be performed if the automatic upgrade fails.**

**If the automatic upgrade fails, turn the ignition 'OFF' for about 10 seconds then place it back in the 'ON' position to reset the control unit BEFORE performing manual upgrade.**

**See table below for 'Manual Mode' passwords.**

#### Manual Mode ECU Upgrade Passwords

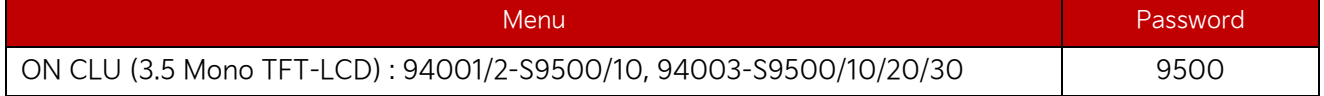

- $1.$ Within the ECU Upgrade screen displayed, select Manual Mode.
- $2.$ Select the CLU system under the System selection menu. Select Upgrade Event #565 and select Upgrade to continue.
- Select the appropriate control unit part number with reference to the ROM ID Information Table on 3. page 3, and select OK.
- Enter the appropriate password from the Manual Mode password table above and select OK.  $\mathcal{A}_{\cdot}$
- 5. The upgrade will begin and the progress of the upgrade will appear on the bar graph.
- 6. When instructed on the KDS, turn the ignition OFF for ten (10) seconds then back on. Select OK.
- $7.$ Once the upgrade is complete, select OK to finalize the procedure.
- 8. When prompted, select YES to check for Diagnostic Trouble Codes (DTC) and erase any DTCs stored such as EPS, ESC, and TPMS that may have been set during the upgrade.
- Start the engine to confirm proper operation of the vehicle. 9.

# SUBJECT: LCD CLUSTER LOGIC IMPROVEMENT (SC215)

### AFFECTED VEHICLE RANGE:

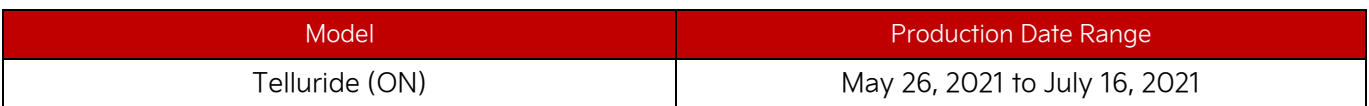

### REQUIRED TOOL:

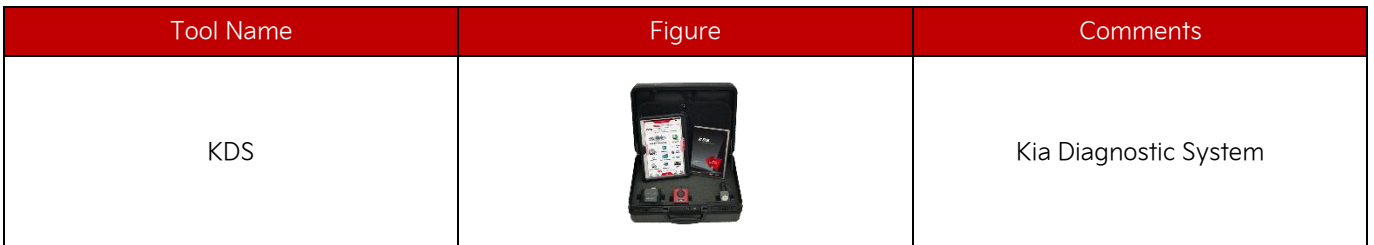

### WARRANTY INFORMATION:

#### **N Code: N99 C Code: C99**

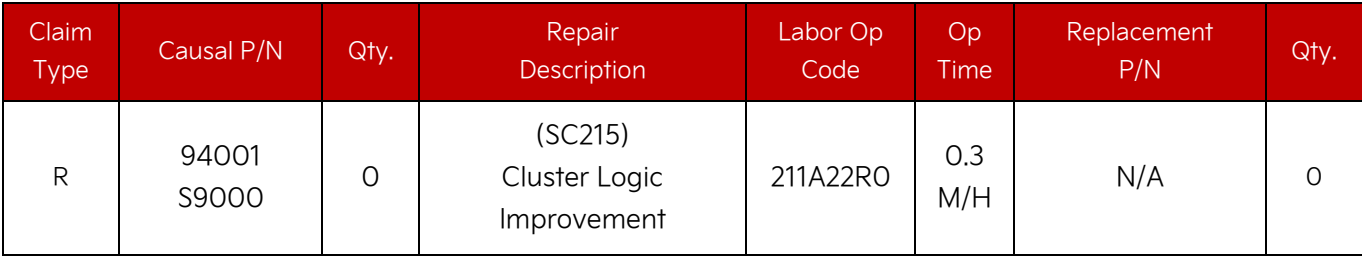

### **圖 NOTICE**

**VIN inquiry data for this repair is provided for tracking purposes only. Kia retailers should reference SC215 when accessing the WebDCS system.**